## Cisco Board e Board Pro Guida di riferimento rapido

Esecuzione di chiamate con nome, numero o indirizzo Condivisione di contenuti non durante le chiamate Condivisione di contenuti durante una chiamata

Toccare il<br>pulsante Chiama 1

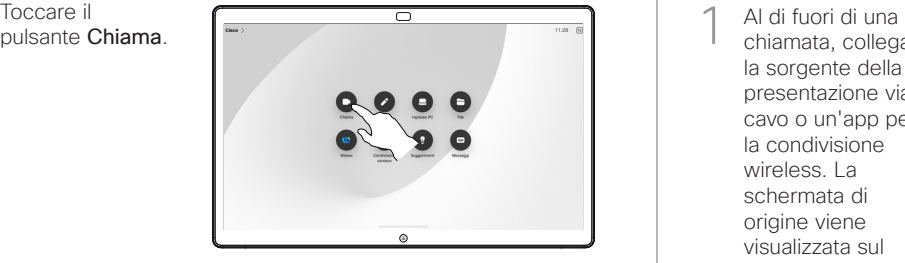

Toccare il campo Cerca. Viene visualizzata la tastiera. 2

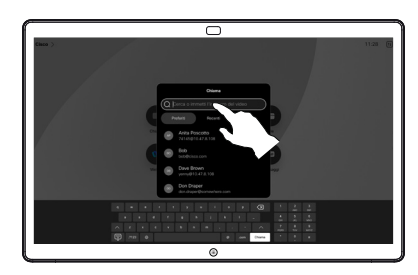

Digitare nome, numero o indirizzo. Durante l'immissione vengono visualizzati possibili corrispondenze e suggerimenti. Toccare l'eventuale corrispondenza esatta visualizzata oppure continuare a digitare. 3

 $\overline{\phantom{1}}$ 

Una volta individuato e selezionato il contatto, toccare il pulsante verde Chiama per effettuare la chiamata.  $\Delta$ 

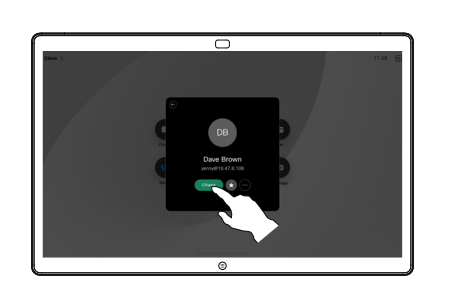

chiamata, collegare la sorgente della presentazione via cavo o un'app per la condivisione wireless. La schermata di origine viene visualizzata sul dispositivo. 1

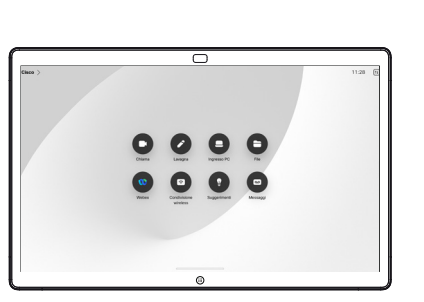

Scorrere dal basso verso l'alto se si desidera selezionare un'altra app o la schermata principale da visualizzare.  $\angle$ 

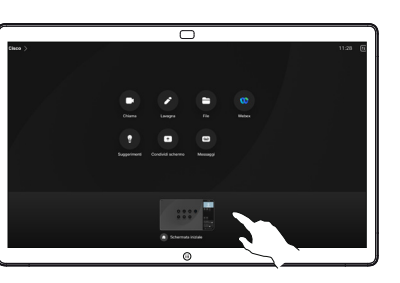

Scollegare la sorgente per interrompere la condivisione sul dispositivo. Se si sta condividendo in modalità wireless, toccare lo schermo e poi toccare Interrompi anteprima. 3

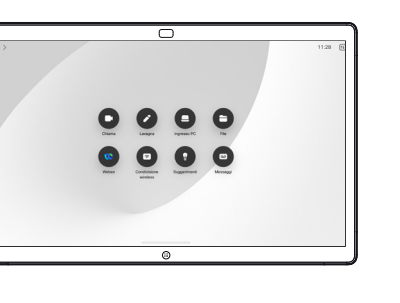

Per informazioni su come utilizzare Boards con un controllo touch, consultare la Guida di riferimento rapido del controllo touch di Cisco serie Room e la Guida per l'utente del controllo touch di Cisco serie Room per RoomOS 11.5.

Durante una chiamata, toccare lo schermo per aprire il gestore delle chiamate e poi toccare Condividi. 1

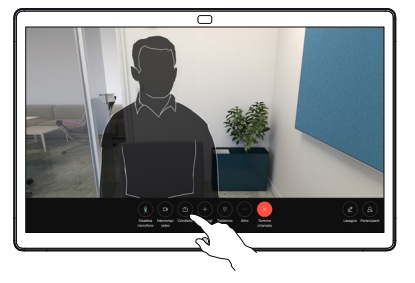

Selezionare la sorgente della condivisione. In caso di collegamento tramite cavo, toccare Visualizza per visualizzare un'anteprima, poi toccare Condividi quando è tutto pronto. Toccare Condividi in chiamata per avviare subito la condivisione. 2

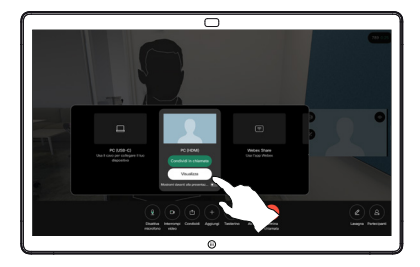

Per interrompere la condivisione dei contenuti, toccare Interrompi condivisione.

3

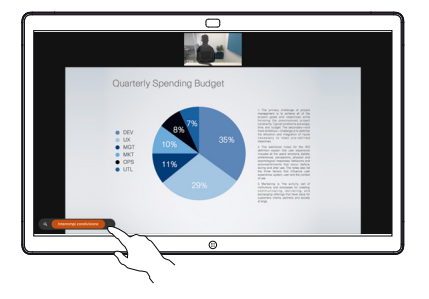

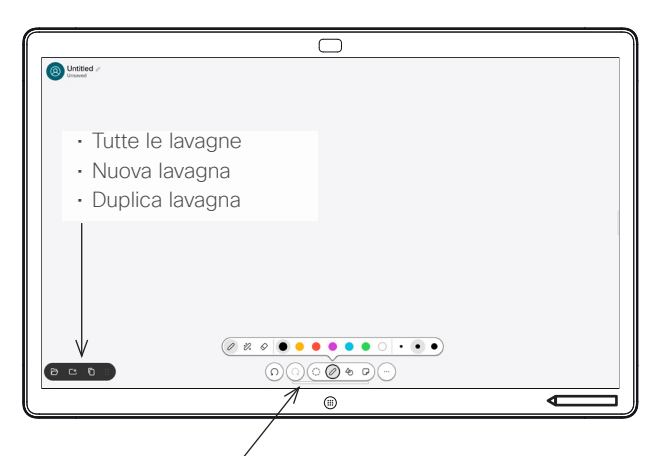

- Annulla e ripeti
- Strumento di selezione
- Strumento Penna: colore, spessore della linea, gomma, regolazione delle forme
- Forme: inserire una forma già pronta
- Annotazione
- Altro: Salva, Invia, Nome, Nuovo ed Elimina

Cisco Board è anche una lavagna digitale. Si tratta di un'area di disegno infinita: la dimensione di una pagina è grande quanto si desidera.

Per aprire la lavagna, toccare il pulsante Lavagna nella schermata iniziale della Board. Utilizzare la penna o il dito per disegnare e scrivere sulla lavagna.

È possibile inviare le lavagne come e-mail al destinatario scelto. A tale scopo, il team del supporto video deve aver configurato la Board in modo tale che possa utilizzare un server di posta.

Scorrere dal basso verso l'alto dello schermo per aprire il selettore di attività. Vengono visualizzate le altre app aperte, le lavagne correnti e la schermata iniziale ed è possibile passare facilmente da una all'altra toccando su quella desiderata.

Per cancellare tutte le lavagne per l'utente successivo, aprire il pannello di controllo e toccare Termina sessione.

## Utilizzo della Board come lavagna digitale annotazione di contenuti condivisi sulla Board **Invio di annotazioni o disegni via e-mail**

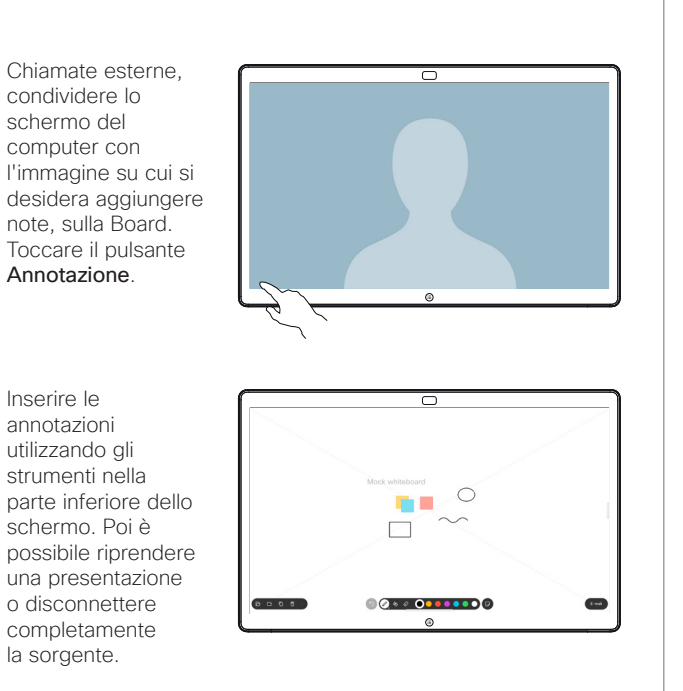

L'immagine annotata viene salvata come lavagna. Scorrere verso l'alto per visualizzare tutte le lavagne correnti. È possibile aggiungerne un'altra o eliminarne una esistente. Verranno eliminate al termine della sessione. Se si desidera inviare una lavagna, consultare la sezione successiva relativa all'invio tramite e-mail. 3

2

1

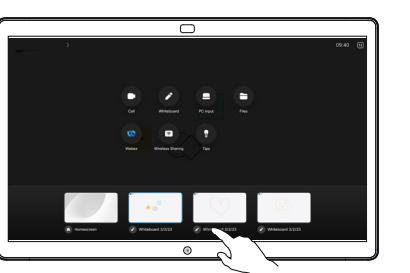

Sulla lavagna, toccare Altro e poi toccare Send to email (Invia a e-mail). 1

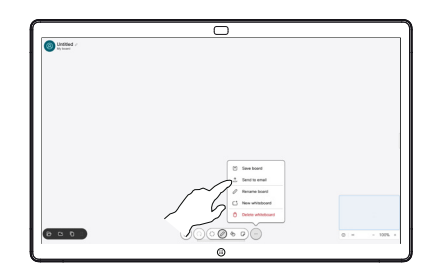

Iniziare a digitare il nome o l'indirizzo di un destinatario. Selezionare la persona e toccare la freccia destra. 2

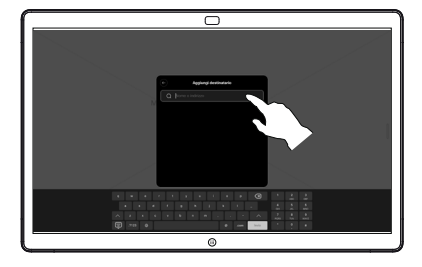

Aggiungere altri destinatari se lo si desidera e toccare la freccia bianca al termine dell'operazione. 3

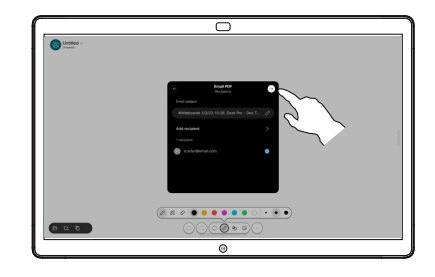

Selezionare le lavagne che si desidera inviare. Toccare di nuovo la freccia bianca per inviare le lavagne. 4

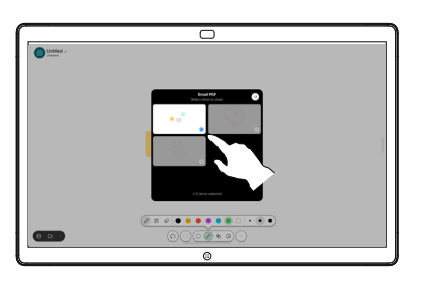

وبا بوابر **CISCO**